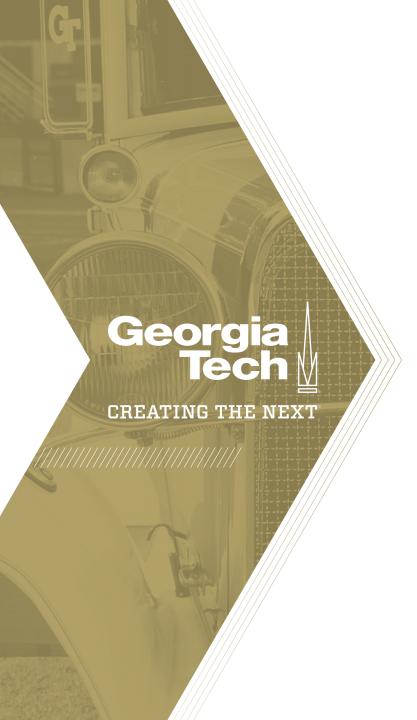

Quick Reference Guide

The **Investment Portal** gives you a comprehensive view of project and demand financials, deadlines, and other important metrics in an intuitive user interface that makes project and demand management more efficient.

With Investment Portal you can create multiple investment boards using filters and share it with others. You can save time by copying existing boards and then modifying as needed.

- 1. Click on **Investment Portal** in the left hand navigation.
- 2. Click **New** to create your first filter (board).
- 3. Enter a name for your board, select the type of data you want to filter on, enter filter criteria, and click **Create**.

The Investment Portal is divided into the following sections:

 Banner Icons – You can edit, copy, delete, bookmark, and share your investment board with other members and groups using the banner icons on the header of Investment Portal. Clicking the configuration icon allows you to hide some or all widgets at the top.

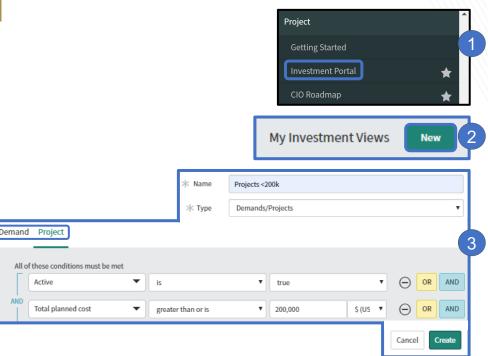

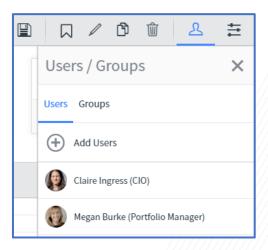

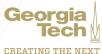

- 2. Investment Widgets You can view important metrics such as total cost, actual cost, and budget with investment widgets that can be configured.
- **3.** Three key tabs These tabs allow you to track important aspects of your projects and demands in one location:
- The Overview tab displays a high-level summary of projects and demands. The information in the grid is based on the project and demand form fields. Drag column headers into the row to group data. Click the configuration icon on the right to modify columns and export data to excel.

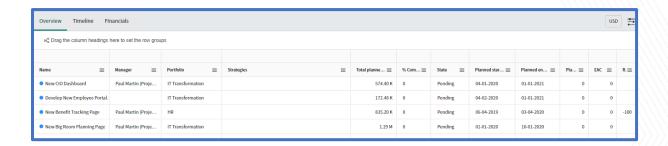

• The **Timeline** tab displays key milestones in a Gantt view. Click the Year/Quarter/Month to change the zoom. Click the black arrow to view the Key Milestones (white dots on the blue Gantt bar) and Milestones (diamonds). Dark blue (vs the light blue) Gantt bars represent the Percent Complete.

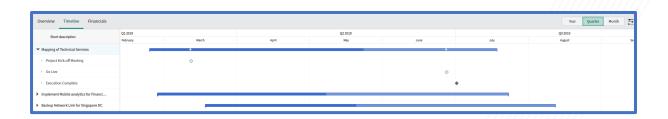

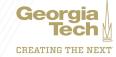

The **Financials** tab displays a detailed breakdown of cost aspects of your projects and demands in yearly, monthly and quarterly formats based on cost plans associated to your projects and demands. View the details of the cost plan record by right clicking on the Name column and selecting **View Cost Plan**. Drag column headers into the row to group data differently.

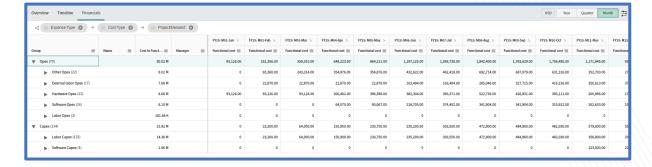

Click the Configuration icon to **add/remove columns** and **export to Excel**.

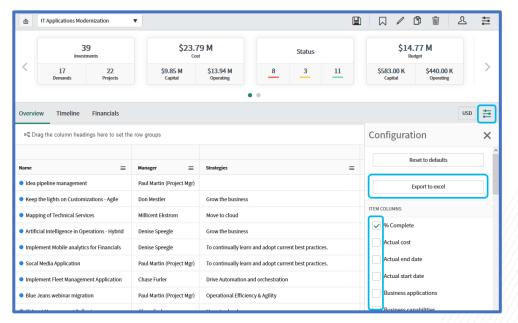

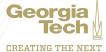